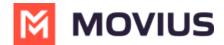

# **Ringtone and notifications**

Last Modified on 12/09/2024 3:04 pm EST

Personalize notification sounds for new calls and messages.

# MultiLine/MultiLine for Intune

Read on to learn how to change the notification/ring sounds on your MultiLine in your settings.

### Overview

You can set separate notification sounds for receiving calls and texts on MultiLine when using Data mode.

# Before you start

• If you're using Minutes mode, MultiLine will use the notification and ring sounds that are set in your Phone Settings.

# Edit ringtone and notification preferences

You can change the notification/ring sounds on your MultiLine in your settings.

- 1. Tap the **menu icon**: in the bottom right (iOS).
- 2. Tap **Settings** then tap **Sounds**.
  - 1. To change the ring for Data calls, click **Ringtone (for Data calls)** and select a ringtone.
    - Select **Silent** to silence your Ringtone.
  - 2. To change the message notification click **Message Notification**, and select a notification sound.
  - 3. To change the voicemail notification, click **Voicemail Notification** and select a notification sound.
  - 4. To add a vibration alert for calls and messages, tap to turn on the toggle. Tap again to remove vibration alert.

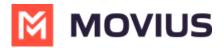

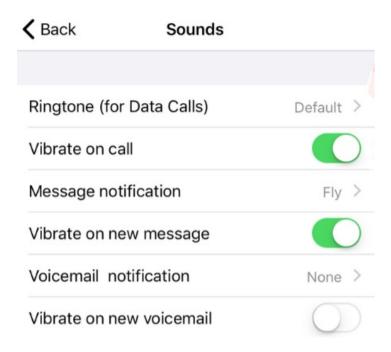

# **Movius for BlackBerry**

Read on to learn how to change the notification/ring sounds on your MultiLine in your settings.

### **Overview**

You can set separate notification sounds for receiving calls and texts on MultiLine when using Data mode.

# Before you start

• If you're using Minutes mode, MultiLine will use the notification and ring sounds that are set in your Phone Settings.

# Edit ringtone and notification preferences

You can change the notification/ring sounds on your MultiLine in your settings.

- 1. Tap the **menu icon**: in the bottom right (iOS).
- 2. Tap **Settings** then tap **Sounds**.
  - 1. To change the ring for Data calls, click **Ringtone (for Data calls)** and select a ringtone.
    - Select **Silent** to silence your Ringtone.
  - 2. To change the message notification click **Message Notification**, and select a notification sound
  - 3. To change the voicemail notification, click **Voicemail Notification** and select a notification sound.
  - 4. To add a vibration alert for calls and messages, tap to turn on the toggle. Tap again to remove vibration alert.

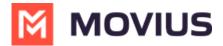

# Ringtone (for Data Calls) Vibrate on call Message notification Vibrate on new message Voicemail notification None Vibrate on new voicemail